# Guida all'aggiornamento del firmware del ricevitore di NAVIGAZIONE/MULTIMEDIALE 2015

## **Introduzione**

- · Il presente documento descrive la procedura e le precauzioni da seguire per aggiornare il firmware del ricevitore di NAVIGAZIONE/ MULTIMEDIALE 2015.
- In caso di errori durante il processo di aggiornamento del firmware, il ricevitore di NAVIGAZIONE/MULTIMEDIALE 2015 potrebbe risultare inutilizzabile. Prima dell'aggiornamento del firmware assicurarsi di aver letto attentamente la seguente procedura e le seguenti precauzioni.

## **aggiornabili Modelli**

#### Il presente programma di aggiornamento può essere utilizzato per aggiornare il firmware dei seguenti modelli.

DDX9902S DDX9702S

### **Versioni del firmware aggiornabili**

Il presente programma di aggiornamento può essere utilizzato per aggiornare le seguenti versioni del firmware:

 $V$  1.5.0 o precedente

Per controllare se la versione del firmware è V1.5.0 o precedente, fare riferimento alla seguente sezione "Controllo della versione del firmware" per informazioni su come controllare la versione del firmware.

Con l'esecuzione del presente programma di aggiornamento, la versione del firmware sarà aggiornata alla versione "V 1.6.0".

### **lavoro di Flusso**

- Passo 1. Scaricare i file del firmware e copiarli sulla memoria .USB
- Passo 2. Aggiornare il firmware. (l'operazione richiede circa 5 minuti). Ripristinare l'unità.
- Passo 3. Controllare che il firmware sia stato aggiornato.

### **Creazione del supporto di aggiornamento**

Creare il supporto di aggiornamento sul PC.

- 1. Scaricare gli aggiornamenti dal sito Web.
- 2. Decomprimere il file scaricato.
- 3. Copiare il file decompresso al vertice della gerarchia nella memoria USB.

## {≡∍}

- . Come supporto per l'aggiornamento si consiglia una chiavetta USB.
- È anche possibile copiare il programma di aggiornamento su un dispositivo contenente file audio e aggiornare il firmware da lì.
- L'aggiornamento non può essere eseguito se questo file viene copiato all'interno di una cartella.
- Se il nome del file del programma di aggiornamento viene cambiato, è impossibile eseguire l'aggiornamento.

## **Controllo della versione del firmware**

1. Sfiorare la schermata [SETUP] per visualizzare la schermata del menu principale.

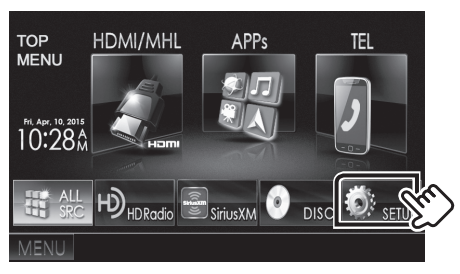

2. Sfiorare la schermata [System Information] per visualizzare la schermata delle informazioni del sistema.

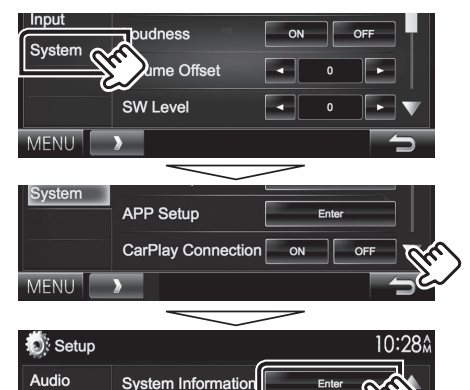

#### 3. Controllare la versione.

Display

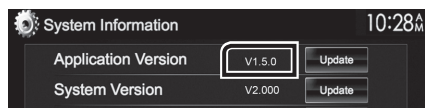

## **Aggiornamento del programma**

- 1. Sfiorare la schermata [SETUP] per visualizzare la schermata del menu principale.
- 2. Sfiorare la schermata [System Information] per visualizzare la schermata delle informazioni del sistema.
- 3. Collegare la memoria USB.
- 4. Sfiorare [Update] per avviare l'aggiornamento. (l'operazione richiede circa 5 minuti).

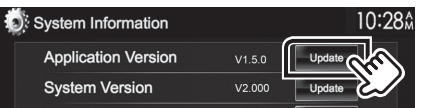

Attenzione: La schermata potrebbe apparire vuota per alcuni secondi.

Non scollegare la memoria USB o spegnere l'unità durante la procedura di aggiornamento.

- 5. Schermate di riavvio del sistema e di aggiornamento software
- 6. Quando viene visualizzata la schermata "Update completed", rimuovere la memoria USB.
- 7. Ripristinare l'unità.
- 8. Controllare che la versione del firmware si sia aggiornata, facendo riferimento alla sezione "Controllo della versione del firmware".

Quando viene visualizzato "V 1.6.0", significa che la versione del firmware è stata correttamente aggiornata.

### **Precauzioni**

- Non è possibile eseguire l'aggiornamento utilizzando altri tipi di supporto.
- Parcheggiare il veicolo in un luogo sicuro prima di eseguire l'aggiornamento. Tenere acceso il motore per evitare che la batteria si scarichi.
- · Non spegnere il motore né il ricevitore di navigazione/multimediale durante l'aggiornamento. In caso contrario, l'aggiornamento non sarà eseguito in maniera corretta ed il ricevitore di navigazione/ multimediale potrebbe risultare inutilizzabile.